# **Voice Pro Anywhere**

## Handbuch iOS App

E

## <span id="page-1-0"></span>Voice Pro Anywhere - Professionelle Spracherkennung (für iOS)

## Inhalt

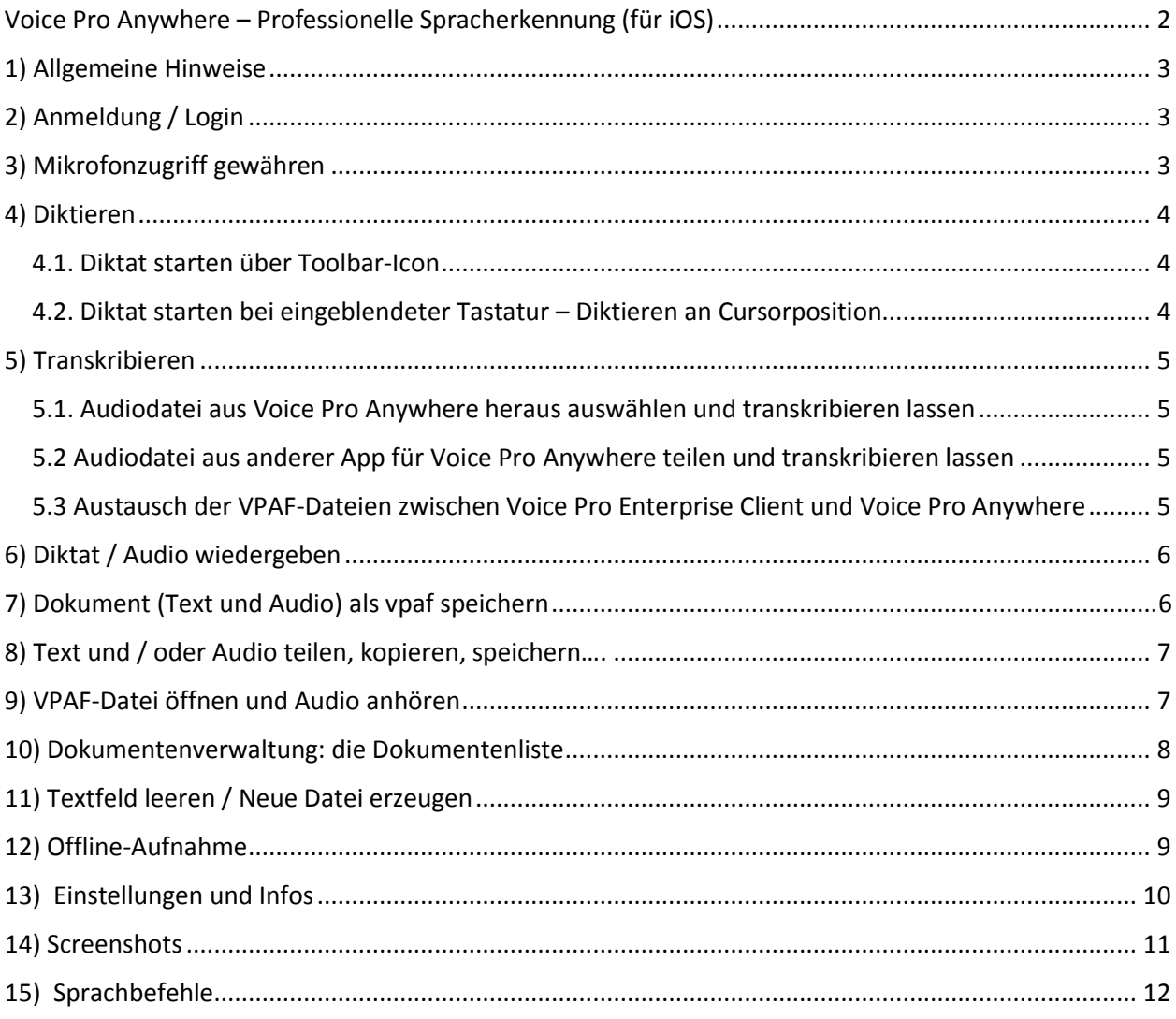

## <span id="page-2-0"></span>1) Allgemeine Hinweise

**Voice Pro Anywhere** ist die kostenlose Testversion der sicheren Spracherkennungsserverlösung **Voice Pro Enterprise**. Ideal für Unternehmen, Rechtsanwälte und Mediziner, die Wert auf hohe Datensicherheit legen. Die Daten gehen nicht in die Cloud, sondern bleiben auf Ihrem Server, in Ihrem Unternehmensnetzwerk.

Voice Pro Anywhere benötigt für die kostenlose Testphase einen Test-Account mit Login und Benutzerkennwort.

Bei Interesse für den Einsatz in Ihrem Unternehmen, Praxis oder Kanzlei wenden Sie sich bitte zur direkten Kontaktaufnahme an uns: <https://www.linguatec.de/kontakt/>

Voice Pro Anywhere unterstützt folgende Sprachen und Fachbereiche:

Deutsch – Allgemein,

Deutsch – Fachgebiet Medizin,

Deutsch – Fachgebiet Jura,

Englisch

## <span id="page-2-1"></span>2) Anmeldung / Login

Halten Sie zur Anmeldung in der App bitte Ihre Benutzer-ID und Ihr Passwort bereit, welches Sie von Linguatec erhalten haben.

## <span id="page-2-2"></span>3) Mikrofonzugriff gewähren

Damit die Audiodaten vom Mikrofon an Voice Pro Anywhere übermittelt werden dürfen, ist es erforderlich, den Zugriff zu gewähren. Beim ersten Starten der App erfolgt diesbezüglich eine Abfrage, diese ist zu bestätigen.

## <span id="page-3-0"></span>4) Diktieren

#### <span id="page-3-1"></span>4.1. Diktat starten über Toolbar-Icon

Auf rotes Mikrofonicon in der **Toolbar** tippen und einen Augenblick warten, bis die App zur Aufnahme bereit ist.

Es müssen zunächst die Ressourcen geladen werden, inklusive Lexikonupdate und Laden des Sprachmodells. Sobald alle Prozesse abgeschlossen sind und die App für das Diktat bereit ist, wechselt

das rote Mikrofonicon seine Farbe in Grün:

Des Weiteren wird im Bereich der Navigationsbar am oberen Bildschirmrand die Pegelanzeige des Mikrofons eingeblendet.

Je nach Lautstärkepegel wird dieser in

- Gelb (Diktierlautstärke zu gering),
- Grün (optimale Diktierlautstärke) oder
- Rot (Diktierlautstärke zu hoch) angezeigt.

Außerdem kündigt ein Tonsignal an, dass man mit dem Diktieren beginnen kann.

Zum Beenden des Diktats ist auf das grüne **Stopp-Icon** zu klicken. Wenn die Aufnahme beendet wurde, ertönt wiederum ein Signal.

#### <span id="page-3-2"></span>4.2. Diktat starten bei eingeblendeter Tastatur – Diktieren an Cursorposition

Ins Textfeld tippen, um die Tastatur einzublenden. In der **Tastaturbar** den roten Mikrofonbutton anklicken. (weiter, wie unter Möglichkeit 1)

Diese Option bietet sich insbesondere dann an, wenn man das Diktat gezielt an der Cursorposition im Textfeld einfügen möchte.

## <span id="page-4-0"></span>5) Transkribieren

#### <span id="page-4-1"></span>5.1. Audiodatei aus Voice Pro Anywhere heraus auswählen und transkribieren lassen

Wählen Sie über das Voice-Pro-Anywhere-Menü (links oben) den Menüpunkt "Datei transkribieren" aus. Wechseln Sie im angezeigten Dateibrowser in den Ordner, in dem sich Ihre Audiodatei befindet und öffnen Sie diese, indem Sie darauf tippen. Die Transkription wird direkt gestartet. Den Fortschritt des Ladens der Audiodatei und deren Verarbeitung können Sie durch die Anzeige am unteren Bildschirmrand verfolgen, bei Bedarf auch abbrechen. Es wird ein Tonsignal wiedergegeben, wenn die Verarbeitung vollständig abgeschlossen wurde.

Wenn Sie die Audiodatei bereits im Ordner "Recognitions" im Voice Pro Anywhere Verzeichnis auf Ihrem iOS-Gerät gespeichert haben, können Sie die Transkription auch direkt aus der Dateiliste heraus starten.

Tippen Sie dazu rechts auf das Teilen-Symbol der jeweiligen Datei und wählen Sie aus dem Funktionsmenü die Option "Transkribieren" aus.

Hinweis:

Der Speicherort für in Voice Pro Anywhere erstellte Audiodateien ist standardmäßig der Ordner: Auf meinem iPhone/iPad  $\rightarrow$  Voice Pro  $\rightarrow$  Recognitions

#### <span id="page-4-2"></span>5.2 Audiodatei aus anderer App für Voice Pro Anywhere teilen und transkribieren lassen

Sie können Audiodateien auch aus anderen Apps heraus in Voice Pro Anywhere öffnen oder kopieren. Hierfür steht die "Teilen"-Funktion zur Verfügung.

Haben Sie beispielsweise eine E-Mail mit einem Audioanhang erhalten, klicken Sie auf die jeweilige Audiodatei und wählen Sie über die E-Mail-Programm-Funktionen die App Voice Pro Anywhere zum Öffnen oder Kopieren aus. Die Datei wird transkribiert und das Erkennungsergebnis im Textfenster von Voice Pro Anywhere angezeigt.

## <span id="page-4-3"></span>5.3 Austausch der VPAF-Dateien zwischen Voice Pro Enterprise Client und Voice Pro

#### Anywhere

Sie können die VPAF-Dateien (Voice Pro Anywhere Dateiformat), die Sie in Voice Pro Anywhere gespeichert haben auch im Client von Voice Pro Enterprise öffnen und weiterbearbeiten.

Gleiches gilt umgekehrt.

Um die Dateien zwischen dem PC und Ihrem iOS-Gerät auszutauschen, können Sie

- a) entweder die Teilen-Funktion verwenden (z.B. über Mail, Dropbox …) oder
- b) per **iTunes** und die **Dateifreigabe** in der App **Voice Pro Anywhere** die Dateien direkt von einem Gerät zum anderen übertragen.

## <span id="page-5-0"></span>6) Diktat / Audio wiedergeben

**Play-Icon**  $\triangleright$  in der **Toolbar** oder in der **Tastaturbar** (bei geöffneter Tastatur) anklicken. Dabei wird das Audio ab der Cursorposition abgespielt.

Im angezeigten Audioplayer stehen die Funktionen **Pause** und **Stopp** zur Verfügung.

Desweiteren kann per Schieberegler im Audio vor- oder zurücknavigiert werden.

Die Zeitangabe auf der linken Seite der Zeitachse gibt den Stand der aktuellen Audioposition an. Die Zeitangabe am Ende der Zeitachse zeigt die Gesamtlänge des Audios an.

#### Hinweis:

Die Cursorposition im Text wird mit dem Abspielen des Audios angepasst. Beim Schließen des Players befindet sich der Cursor an der Position im Text, wo das Audio beendet wurde. D.h. wird jetzt direkt der Aufnahmebutton geklickt, wird das neue Diktat an dieser Position eingefügt. Soll das Einfügen an anderer Stelle im Text erfolgen, muss zuvor an diese Stelle getippt werden, um den Cursor dorthin zu setzen oder zu verändern.

Um das Audio abspielen zu können, muss zuvor ein Diktat durchgeführt oder ein Dokument geöffnet worden sein. Ansonsten ist kein Audio verfügbar.

Um in der Voice Pro Anywhere Dokumentenliste gespeicherte Audiodateien wiederzugeben, kann auch einfach auf den Dateinamen geklickt werden. D.h. über das Menü zu "Dokumentenliste" wechseln und im Bereich "Audiodateien" auf den Namen der gewünschten Audiodatei tippen.

### <span id="page-5-1"></span>7) Dokument (Text und Audio) als vpaf speichern

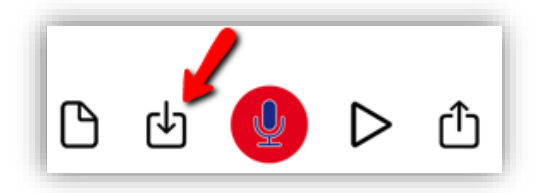

Mit dem Klick auf den **Speichern-Icon** in der Toolbar am unteren Bildschirmrand, kann das Dokument im Format **vpaf** gespeichert werden. In diesem proprietären Format von Voice Pro Enterprise, welches sowohl in Voice Pro Anywhere als auch im Client von Voice Pro Enterprise geöffnet und verwaltet werden kann, werden die Text- und Audiodaten gemeinsam in einem Dokument gespeichert.

Beim Speichern wird ein Namensvorschlag für die Datei angezeigt. Dieser kann geändert werden. Mit Klick auf "OK" wird das Dokument in der Dokumentenliste von Voice Pro Anywhere gespeichert. Dieses kann über das Menü (links oben) und den dortigen Eintrag "Dokumentenliste" geöffnet und angezeigt werden.

Der Inhalt der Dokumentenliste entspricht dem Inhalt an VPAF- und Audiodateien im Voice-Pro-Anywhere-Ordner: Recognitions. Sie finden diesen im Dateibrowser Ihres iOS-Gerätes unter:  $\leq$ Auf meinem iPhone/iPad>  $\rightarrow$  VoiceProAnywhere  $\rightarrow$  Ordner: Recogntions

## <span id="page-6-0"></span>8) Text und / oder Audio teilen, kopieren, speichern….

**Teilen-Icon**  $\Box$  in der **Toolbar** anklicken.

Es stehen folgende Funktionen zur Verfügung:

- **Dokument (Audio+Text) teilen:** 

Öffnet das Standard-Systemmenü für das Teilen von Inhalten. Die Anzeige variiert je nach installierten Anwendungen. Die Daten werden im Format VPAF geteilt.

- **Audio teilen:**

Öffnet das Standard-Systemmenü für das Teilen von Inhalten. Die Anzeige variiert je nach installierten Anwendungen. Die Audio-Daten werden im Format WAV geteilt.

- **Text teilen:**

Öffnet das Standard-Systemmenü für das Teilen von Inhalten. Der Text wird im Format txt geteilt oder kann über den "Kopieren"-Befehl in die Zwischenablage übernommen werden

Auf diese Art und Weise können Sie die VPAF-Datei, die Audiodatei oder die Textdatei beispielsweise per E-Mail, WhatsApp-Nachricht oder den Text als SMS versenden, Ihre Daten in Dropbox sichern oder auf Ihrem Gerät speichern…

## <span id="page-6-1"></span>9) VPAF-Datei öffnen und Audio anhören

**Voice Pro Anywhere Menü (**links oben) antippen und den Menüpunkt **Dokumentenliste**  auswählen. Im Abschnitt "Erkannte Dateien" befinden sich die von Voice Pro Anywhere gespeicherten VPAF-Dateien.

Durch Tippen auf den Dateinamen wird das Dokument direkt in Voice Pro Anywhere geöffnet.

Alternativ kann auch das **Teilen-Icon** rechts vom Dateinamen angetippt werden und im Popup-Menü "**Öffnen**" ausgewählt werden.

Bei geöffneter VPAF-Datei kann der Play-Button in der **Toolbar**  $\triangleright$  oder in der **Tastaturbar** (bei geöffneter Tastatur) zum Abspielen des Audios verwendet werden.

## <span id="page-7-0"></span>10) Dokumentenverwaltung: die Dokumentenliste

Die Dokumentenliste kann über das Voice-Pro-Anywhere-Menü (links oben) und den Menüpunkt "Dokumentenliste" aufgerufen werden. In dieser werden die gespeicherten VPAF-Dokumente (die den erkannten Text und das Audio enthalten) und die Audiodateien gespeichert und verwaltet.

Über das **Teilen-Icon** am rechten Bildschirmrand der jeweiligen Datei, können die verfügbaren Funktionen ausgewählt werden. Halten Sie dazu den Finger für ca. 2 Sekunden auf dem Icon gedrückt

Für die VPAF-Dateien im Bereich "Erkannten Dateien" stehen folgende Funktionen zur Verfügung:

- Dokument (Audio+Text) teilen: Teilt die Daten im VPAF-Format
- Audio teilen: Teilt das in der VPAF-Datei enthaltene Audio im WAV-Format
- Text teilen: Teilt den in der VPAF-Datei enthaltenen Text im TXT-Format
- Transkribieren: Schickt die VPAF-Datei zum Erkennungsserver für eine erneute Transkription
- Öffnen: 
Öffnen:

Geborte die Daten im Editor von Voice Pro Anywhere.

Für die Wav-Dateien im Bereich "Audiodateien" stehen folgende Funktionen zur Verfügung:

- Transkribieren: Schickt die WAV-Datei zum Erkennungsserver für die **Transkription**
- Audio teilen: Teilt die Audiodatei im WAV-Format

#### **Dateien aus der Liste löschen:**

Klicken Sie entweder oben rechts auf "Bearbeiten" und löschen Sie die jeweilige Datei durch Drücken auf das rote Icon (links) und anschließender Auswahl der Anzeige **Löschen** (rechts)

Oder schieben Sie alternativ die zu löschende Datei in der Listenansicht nach links bis die Anzeige "Löschen" (rechts) erscheint. Klicken Sie darauf, um das Löschen auszuführen.

## <span id="page-8-0"></span>11) Textfeld leeren / Neue Datei erzeugen

In der Toolbar links unten auf das leere Dokumentsymbol klicken

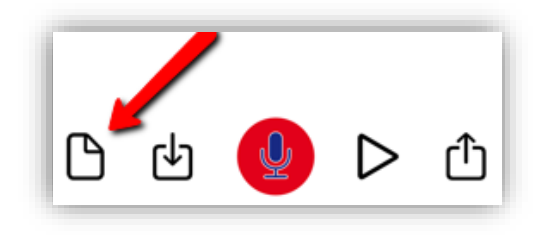

Wenn das aktuelle Dokument noch nicht gespeichert wurde, erfolgt eine Abfrage, ob Sie vor dem Erzeugen einer neuen Datei den aktuellen Inhalt zuerst speichern möchten.

## <span id="page-8-1"></span>12) Offline-Aufnahme

Wenn Sie zurzeit keine oder keine stabile Internetverbindung haben, können Sie mit Voice Pro Anywhere Ihr Diktat auch offline aufnehmen und die Audioaufnahme zu einem späteren Zeitpunkt transkribieren lassen.

Wählen Sie dazu im Menü den Eintrag "Offline-Aufnahme" und tippen Sie zum Starten Ihres Diktats auf den roten Aufnahmebutton. Zum Beenden des Diktats tippen Sie den Button erneut an. Die Datei wird im Format WAV in der Voice Pro Anywhere Dokumentenliste auf Ihrem mobilen Gerät gespeichert. <Auf meinem iPhone/iPad>  $\rightarrow$  VoiceProAnywhere  $\rightarrow$  Ordner Recogntions.

## <span id="page-9-0"></span>13) Einstellungen und Infos

#### **Einstellungen anpassen:**

**Voice Pro Anywhere Menü (**links oben) antippen

und den Menüpunkt **Einstellungen** auswählen.

- **Texteditor**: Schriftart und Schriftgröße anpassen

#### - **Diktiereinstellungen**:

#### **Sprachmodell**:

gewünschtes Sprachmodell auswählen (Deutsch Medizin, Deutsch Jura, Deutsch Allgemein…)

#### **ss oder ß:**

Wenn Sie die Schreibweise "ss" anstatt "ß" verwenden möchten, so aktivieren Sie bitte die Option "Anstatt ß immer ss"

#### **Audiokompression:**

Wenn Sie nur eine schwache Internetverbindung zur Verfügung haben und/oder die zu sendende Datenmenge möglichst geringgehalten werden soll, können Sie die Einstellung für den Grad der Audiokompression Ihrer Diktate anpassen.

Beste Erkennungsergebnisse erzielen Sie mit einer möglichst geringen bzw. keiner Audiokompression.

Zur Verfügung stehen folgende Optionen:

Keine Audiokompression

Gering

Mittel

Hoch

#### **Optimierung der Spracherkennung:**

es kann Geschwindigkeit oder Qualität ausgewählt werden Bei Auswahl von Geschwindigkeit wird im Fall einer Diktierpause schneller das Erkennungsergebnis angezeigt, während bei Auswahl von "Qualität" auf den Fortgang des Diktats gewartet wird, um erkennen zu können, ob möglicherweise noch eine Postprozessorregel anzuwenden ist, die erst aufgrund des folgenden Diktates ersichtlich wird. Wurde Geschwindigkeit ausgewählt, so kann eine Pause dazu führen, dass diese Postprozessorregel nicht zur Anwendung kommt. Das Erkennungsergebnis wäre in diesem Fall ein Anderes.

#### **Sprachbefehle anzeigen:**

**Voice Pro Anywhere Menü (**links oben) antippen

und den Menüpunkt **Sprachbefehle** auswählen.

Die vollständige Liste finden Sie in diesem Handbuch im Kapitel "Sprachbefehle".

#### **Ab- und Anmelden:**

**Voice Pro Anywhere Menü (**links oben) antippen

und den Menüpunkt **Abmelden** auswählen.

Zur Anmeldung halten Sie bitte Ihre Benutzer ID und Ihr Passwort bereit.

## <span id="page-10-0"></span>14) Screenshots

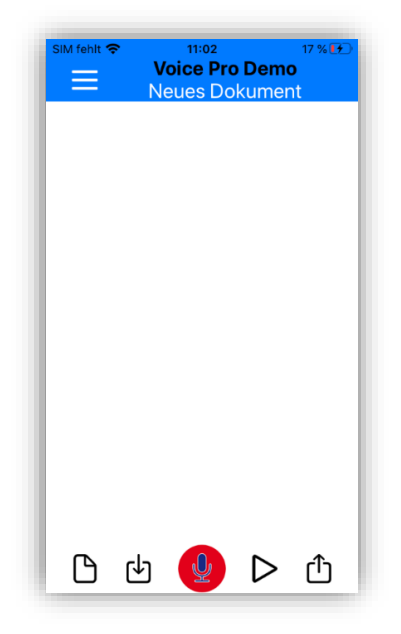

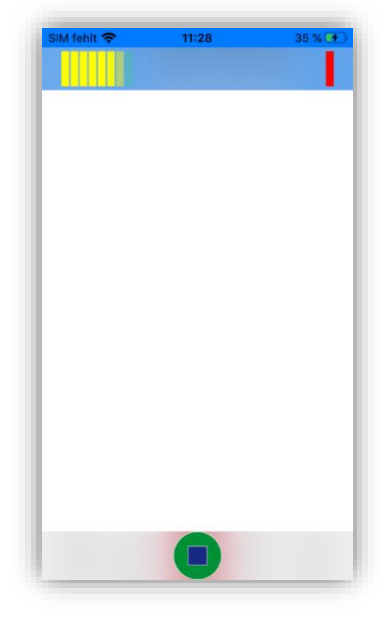

*Voice Pro Anywhere 1: Benutzeroberfläche Voice Pro Anywhere 2: Benutzeroberfläche während des Diktierens*

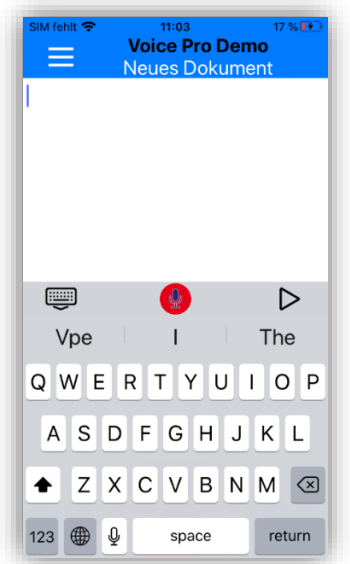

*Voice Pro Anywhere 3: Voice Pro Icons in der Tastaturbar* 

## <span id="page-11-0"></span>15) Sprachbefehle

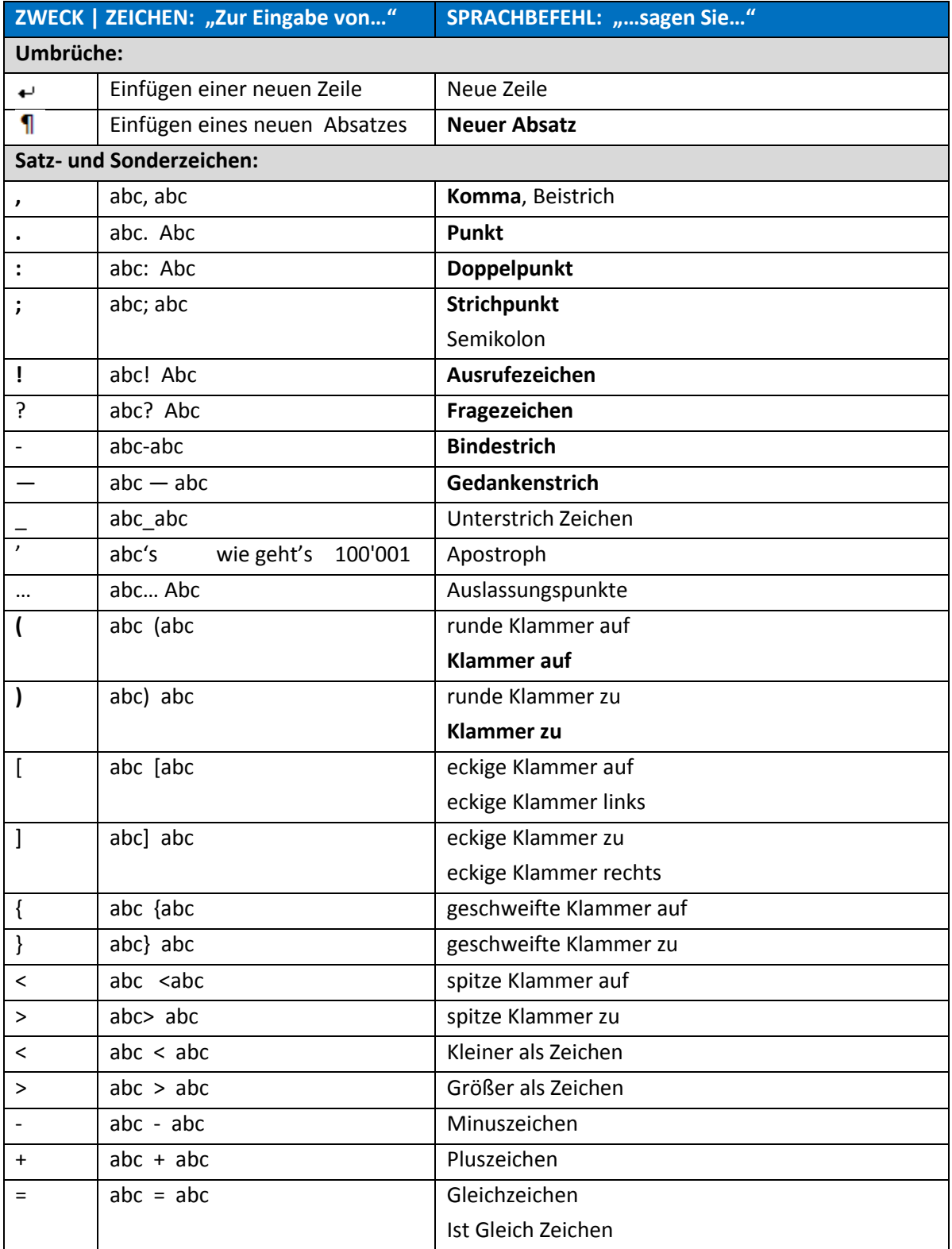

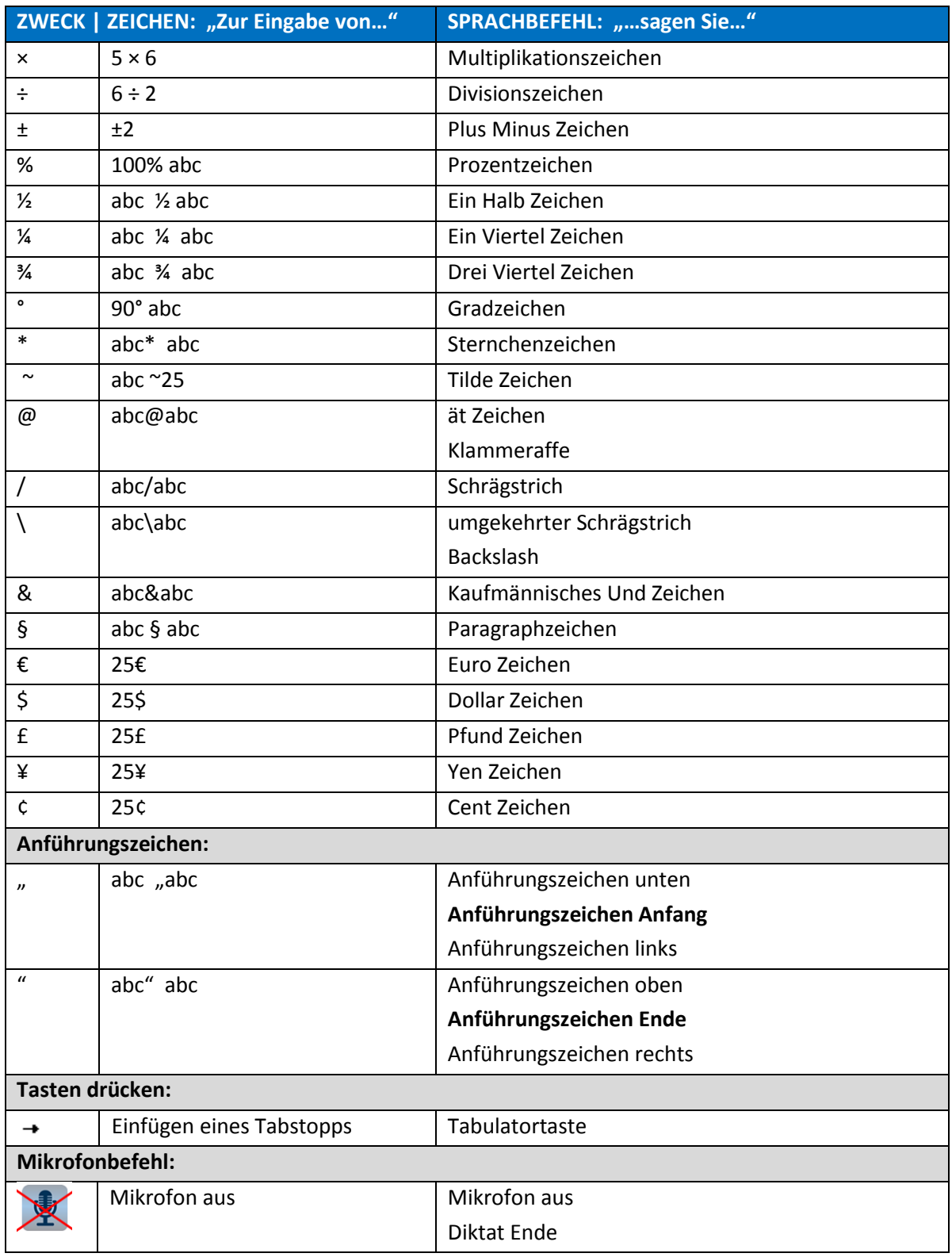

#### © 2021 Linguatec GmbH

Alle Rechte vorbehalten. Alle Produkt- und Markennamen sind Eigentum der jeweiligen Inhaber.

#### **Linguatec Sprachtechnologien**

#### **Gottfried-Keller-Str. 12**

#### **D- 81245 München**

**www.linguatec.de**